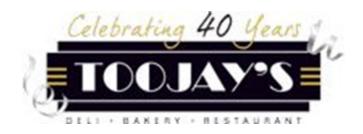

# **Brink Manager Guide**

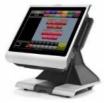

# **Welcome to Brink!**

Brink is the system that team members will use to take guests' orders. The Brink system allows you to perform all necessary functions for a guest's check, from initial ring-in to splitting desserts and payment. It also allows you as a Manager to complete tasks such as time adjustments and pulling sales reports.

This guide walks you step-by-step through the major functions you will be using on Brink as a TooJay's Manager, and is laid out to mirror the Manager Home screen and the Additional Functions screen you will find when performing manager functions on team members' checks. Team members will require you to swipe your Brink card or enter your PIN to perform certain functions such as comping sent items, adjusting tips, or refunding payment. This is to protect both the restaurant's and our guests' information.

Your Area Directors and Training Department are here to support you as you continue learning the Brink system, so feel free to reach out anytime with questions or concerns.

# Thank you being a valued team member at TooJay's!

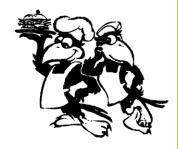

## **Opening Procedures**

- 1. Using PIN or swipe card, clock in DBC register on Brink terminal
- 2. Go to Employee Menu
- 3. To assign drawer:
  - Touch selected drawer
  - Touch Assign to assign drawer to an employee or a terminal
  - Enter the beginning bank \$ amount. Touch **OK**
  - Select Exit
  - Hit BACK to bring you back to Home Screen

## **Brink AM Shift Procedures**

- 1. Reconcile and collect all discount/comp receipts
- 2. Under DBC terminal screen, go to Manager Menu
- 3. Under CASH, select CHECKOUT
- 4. "Are You Sure You Wish to Checkout?" Select YES, and drawer will open
- 5. Count drawer as normal, and enter amount in Data Central
- 6. At Brink terminal, verify all time records are accurate for the day
- 7. Once reconciled, clock out DBC register

## **Brink PM Shift Procedures**

- 1. Reconcile and collect all discount/comp receipts
- 2. Under DBC terminal screen, go to Manager Menu
- 3. Under CASH, select CHECKOUT
- 4. "Are You Sure You Wish to Checkout?" Select YES, and drawer will open
- 5. Count drawer as normal, and enter amount in Data Central
- 6. Once reconciled, clock out DBC register

## **Closing Procedures**

- 1. Using PIN or swipe card, go to Manager Menu
- 2. Under Ordering, select Open Orders. Verify there are no open orders; if so, close out appropriately. \*Any transactions that are not closed out will be auto closed at 2 am, resulting in cash shortages!
- 3. In back office, log in to Data Central
- 4. Follow closing procedures in Data Central
- 5. Return to terminal and ensure all time records are accurate before running *End of Day* report from Brink
- 6. Under System, select RUN END OF DAY FOR (CURRENT DATE) and print report from terminal

## Data Central Add/Modify Employee

(for Team Members whose onboarding is the same as start date)

- 1. Under Employee/Time Functions, select Add/Modify Employees
- 2. Select Next
- 3. Highlight name of employee that is being imported from People Matters
- 4. Select Modify
- 5. Copy current employee ID from bottom left under *Unit Settings* and paste under *POS Payroll ID*
- 6. Click OK
- 7. Select Actions— From drop down menu, choose Synchronize with POS (Selected Only)
- 8. The following morning, there will be an auto report generated by payroll with the employee's new POS payroll ID number. Follow steps 1-4.
- 9. Copy the newly generated POS payroll ID number and in bottom left under *Unit Settings*, paste this new ID number under *POS Payroll ID*
- 10. Click OK
- 11. Select Actions— From drop down menu, choose Synchronize with POS (Selected Only)
- 12. Click Close button to finish

# These are the headers each manager function button can be found under

## **ORDERING**

# These are the manager function buttons you will find under each header on Brink

### (To Reopen) Closed Orders

- 1. Select Closed Orders
- 2. Touch order to reopen. Order appears on the screen
- 3. Touch Reopen Order
- 4. Order is activated on the screen
- 5. Highlight payment
- 6. Select delete to remove payment
- 7. Modify order as needed

#### Open Orders

- 1. Select Open Orders
- 2. All current open orders will open to view
- Touch order, then touch Select Order to open

### **Item Availability**

- 1. Select Item Availability
- 2. Utilize the search function to find the item
- 3. Make sure **No Limit** is unchecked
- 4. Use the +1 and +10 until

  Available is set to the desired number
- 5. Click Save Item
- 6. Repeat steps 4 & 5 as needed.
- 7. Press Done when finished
- 8. For items that are unavailable, check the *Not Available* box

### Transfer (Check)

- 1. Select Transfer
- 2. Touch Party to Transfer
- 3. Touch Destination Employee and select OK
- 4. Destination Employee will see Blue "In" Arrow appear over transferred order touch arrow
- 5. "Do you wish to accept the transfer?" pop up will appear select Yes to accept order

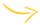

## **CASH**

| 1. 2. | Checkout Click Checkout Checkout will print | 1.<br>2.<br>3. | Undo Checkout Click Undo Checkout Select the desired checkout Touch Reprint Checkout to select a checkout to print | 1.<br>2.<br>3. | Reprint Checkout Click Reprint Checkout Select the desired checkout Checkout will print |  |  |  |
|-------|---------------------------------------------|----------------|----------------------------------------------------------------------------------------------------|----------------|-----------------------------------------------------------------------------------------|--|--|--|
|       | Manage Drawers                              | 1              | (Paid Out) Cash In/Cash Out                                                                                        |                | Open Drawer 1                                                                           |  |  |  |
| 1.    | Touch selected drawer                       | 1.             | Select Manage Drawers,                                                                                             | 1.             | Select to open drawer                                                                   |  |  |  |
| 2.    | Touch Assign to assign drawer               |                | ensure correct drawer is                                                                                           |                |                                                                                         |  |  |  |
|       | to an employee or a terminal                |                | highlighted in green                                                                                               |                |                                                                                         |  |  |  |
| 3.    | Enter the beginning bank \$                 | 2.             | Touch Cash Out                                                                                                    |                |                                                                                         |  |  |  |
|       | amount. Touch <b>OK</b>                     | 3.             | Select <b>Petty Account</b> , then                                                                                 |                |                                                                                         |  |  |  |
| 4.    | Select <b>Checkout</b> to checkout          |                | Supplies                                                                                                    |                |                                                                                         |  |  |  |
|       | drawer; drawer will open                    | 4.             | Enter amount, and initial                                                                                          |                |                                                                                         |  |  |  |
| 5.    | Select <b>Exit</b> to exit                  |                | printed receipt                                                                                                    |                |                                                                                         |  |  |  |

## **LABOR**

#### **Edit Shifts**

- 1. Select Edit Shifts
- 2. Shift Maintenance screen appears
- 3. Select employee from the employee list
- 4. Select desired adjustment from the bottom of the screen. *End Break, Clock Out, Edit, New, Delete*
- 5. Make the desired changes and touch **OK**
- 6. Will be prompted to select a reason for the edit, then select **OK**
- 7. Repeat until all changes have been made
- 8. Touch Done to exit

#### Set Login (for Employees/Managers)

- 1. Select Set Login
- 2. Select employee
- Enter login type (Select Card for Manager, enter PIN for employee) \*\*Employee pin will be birthdate in mm/dd/yy format (ex.—Nov. 9th, 1987 would be 110987)

## **Employees Clocked In**

- 1. Select Employees Clocked In
- 2. Report shows employees clocked in for the day, clock in times, and break times
- Click on Page Up or Page Down to scroll through report
- 4. Select *Print* to print the report to the receipt printer
- 5. Touch Close to exit

#### **Hourly Labor**

- 1. Select Hourly Labor report
- Report shows net sales, labor hour \$, and labor % by the hour
- 3. Click on *Page Up* or *Page Down* to scroll through the report
- 4. Select *Print* to print the report to the receipt printer
- 5. Touch Close to exit

## **REPORTS**

### **Hourly Sales**

- 1. Select Hourly Sales report
- 2. Report shows entire sales for day broken down by hour
- 3. Select *Summary* to see all hours
- 4. Select **Sales** to see sales up to current time
- Click on Page Up or Page Down to scroll through report
- 6. Click on each column heading to sort column information
- 7. Touch Close to exit

#### <u>Sales</u>

- 1. Select Sales report
- Report shows sales, including taxes, voids, refunds, discounts, credit card sales, etc.
- Select Summary to see a general summary of the day's sales
- 4. Select *Sales* to see sales grouped by Revenue Center
- 5. Select *Employees, Payments, Discounts*, or *Taxes* to see sales data grouped by selection
- Click on Page Up or Page Down to scroll through report
- 7. For all but *Summary*, click on each column heading to sort column information
- 8. Touch Close to exit

## Sales Summary

- 1. Select Sales Summary report
- Report shows sales, including taxes, voids, refunds, discounts, credit card sales, etc.
- Click on Page Up or Page Down to scroll through the report
- 4. Select *Print* to print the report to the receipt printer
- 5. Touch Close to exit

#### **Product Mix**

- 1. Select Product Mix report
- 2. Report shows menu items sold
- 3. Select *Items* to see all products
- 4. Select *Item Groups* to see items sold by group
- 5. Select *Revenue Centers* to see items broken into revenue center groups
- 6. Click on Page Up or Page Down to scroll through report
- 7. Click on each column heading to sort column information
- 8. Touch *Print* to print the report to the receipt printer
- 9. Touch Close to exit

### **Items by Employee**

- 1. Select Items by Employee
- Use scroll or search function to look for individual items sold by each employee

# **ADDITIONAL FUNCTIONS**

|                   | Move Party                    |                                | Combine Orders                    |    | <u>Transfer Items</u>                  |  |
|-------------------|-------------------------------|--------------------------------|-----------------------------------|----|----------------------------------------|--|
| 1.                | Select Move Party             | 1.                             | Select Combine Orders             | 1. | Highlight item to be transferred       |  |
| 2.                | Enter Manager PIN             | 2.                             | Enter Manager PIN                 | 2. | Select <b>Transfer Items</b>           |  |
| 3.                | Select Destination Table      | 3.                             | Select an Order to combine with   | 3. | Enter Manager Pin                      |  |
|                   |                               |                                | the current order open            | 4. | Select Destination Order               |  |
|                   |                               | 4.                             | Select <b>OK</b>                  | 5. | Select <b>OK</b>                       |  |
| <u>Clear Note</u> |                               | Delete Item/Delete Whole Check |                                   |    | <u>Refund Order</u>                    |  |
| *Fc               | or use before item is sent to | 1.                             | Touch item from menu and          | 1. | Select New Order                       |  |
| kitc              | hen                           |                                | highlight the item needed in the  | 2. | Go to Additional Functions, select     |  |
| 1.                | Highlight note attached to    |                                | order screen                      |    | Refund                                 |  |
|                   | item                          | 2.                             | Touch <i>Delete</i> to remove the | 3. | Select refund reason                   |  |
| 2.                | Select Clear Note             |                                | needed item                       | 4. | Ring in the items that need to be      |  |
|                   |                               | 3.                             | Select <b>Reason</b>              |    | refunded and touch <i>Pay</i>          |  |
|                   |                               | 4.                             | To delete entire order, touch     | 5. | Select Close Order                     |  |
|                   |                               |                                | Delete All button and select      | 6. | Select tender type and touch <b>OK</b> |  |
|                   |                               |                                | Reason                            | 7. | If credit, swipe card or enter card    |  |
|                   |                               | 5.                             | Select Exit                       |    | # manually                             |  |
|                   | Tax Exempt                    |                                | Adjust Payment                    |    | Rush Order                             |  |
| 1.                | Enter order                   | 1.                             | Select an order that has a        | 1. | Select Rush Order                      |  |
| 2.                | Select Set Tax Exempt         |                                | payment applied (May need to      | 2. | Enter Manager PIN                      |  |
| 3.                | Enter customer Tax Exempt     |                                | reopen order)                     | 3. | Items will be rushed to kitchen        |  |
|                   | # using on-screen             | 2.                             | Select the payment in the order   |    |                                        |  |
|                   | keyboard                      |                                | screen                            |    |                                        |  |
| 4.                | Select <b>Done</b>            | 3.                             | Touch <i>Adjust Payment</i>       |    |                                        |  |
| 5.                | Should see \$0.00 tax on      | 4.                             | Adjust amount and/or tip and      |    |                                        |  |
|                   | order                         |                                | touch <b>Done</b>                 |    |                                        |  |

# **SYSTEM**

## Run End of Day

- 1. Touch Run End of Day to print report
- \* You <u>MUST ENSURE</u> ALL checks have been cashed out and ALL time records are satisfied before running